## Maruzen eBook Library ~「学認(GakuNin)」利用手順~

手順1 https://elib.maruzen.co.jp/ に接続

手順2 「学認アカウントをお持ちの方はこちら」をクリック

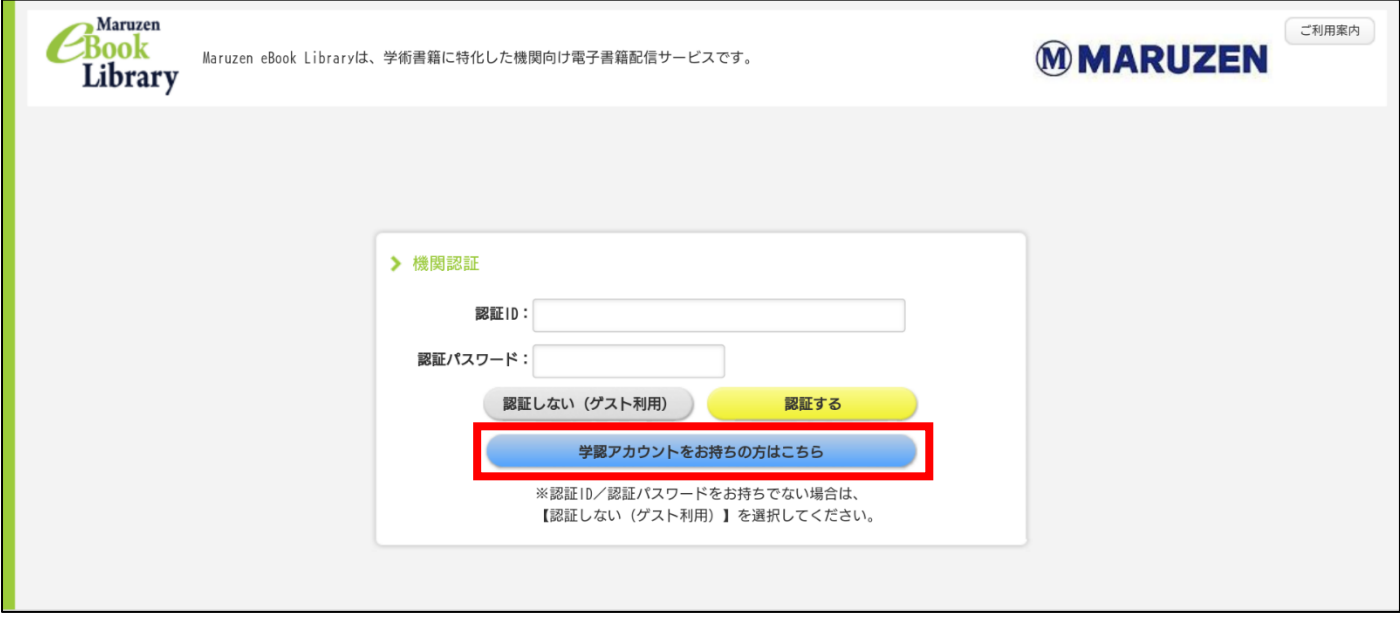

手順3 「所属機関の選択」でプルダウンから「岐阜大学」を選択し、「選択」ボタンをクリック

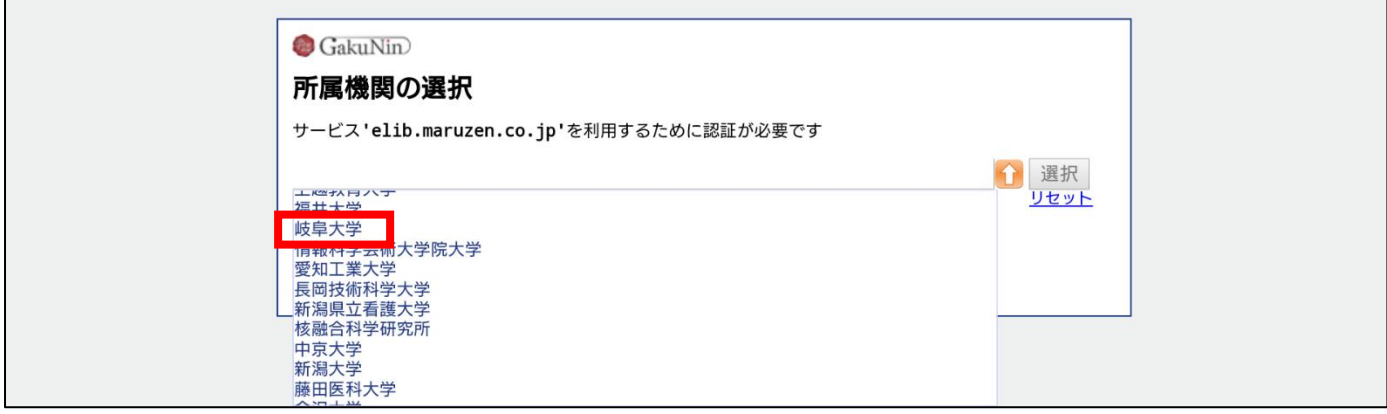

手順4 岐阜大学情報館から発行されている大学の ID/パスワードを入力

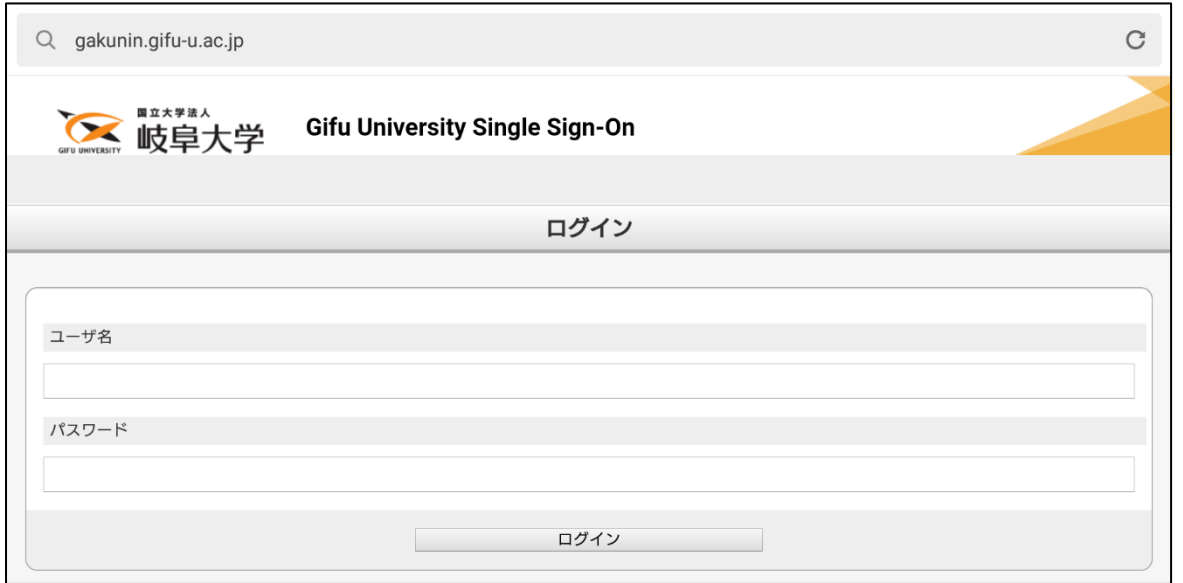